# **ISTRUZIONI PER L'ACCESSO A CLASSROOM IMPORTANTE**

# **Gli utenti che già dispongono dell'account dovranno usare le stesse credenziali utilizzate l'anno scorso**

**I nuovi utenti seguano questa demo** 

APRI GOOGLE E VAI IN GMAIL COME INDICATO DALLA FRECCIA

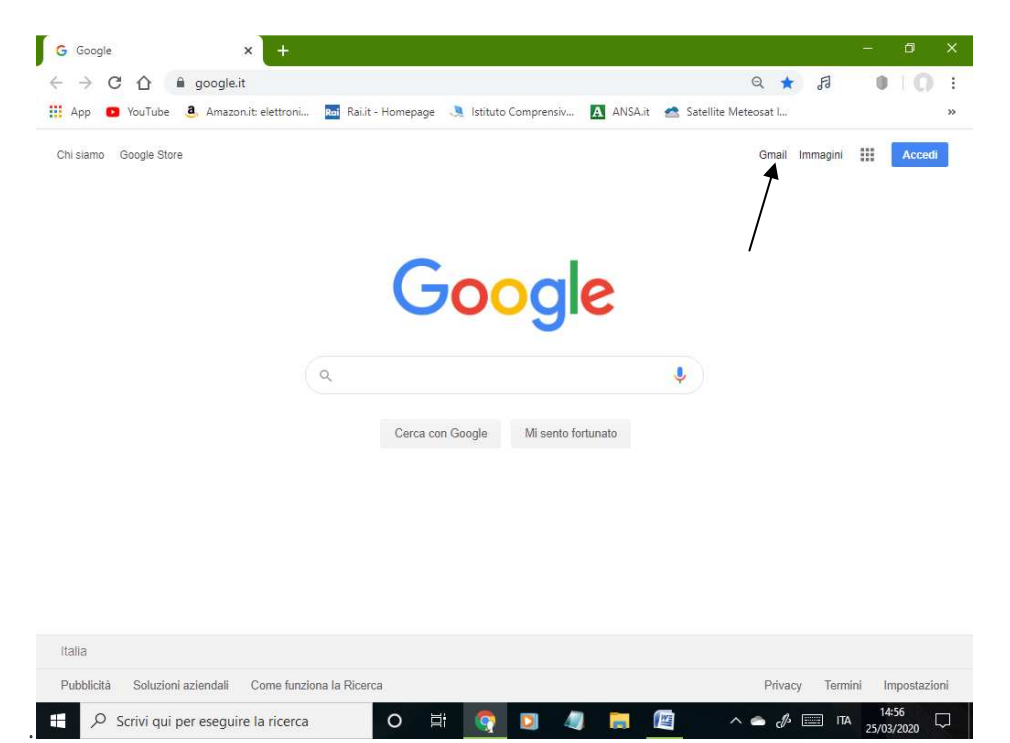

NELLA NUOVA SCHERMATA CLICCA DOVE INDICATO DALLA FRECCIA

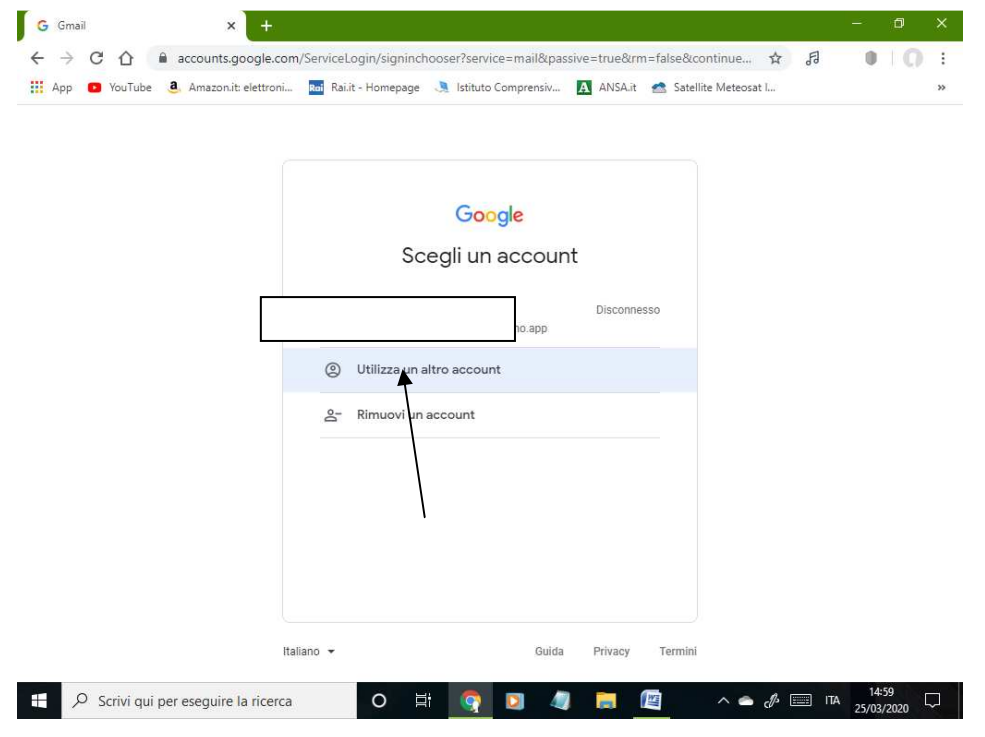

#### QUI INSERISCI LA NUOVA MAIL CHE HAI RICEVUTO E CLICCA SU AVANTI

#### SE NON L'HAI RICEVUTA E' COSÌ COMPOSTA:

nome.cognome(sempre punto fra due nomi o due cognomi)@icdeandreismilano.edu.it

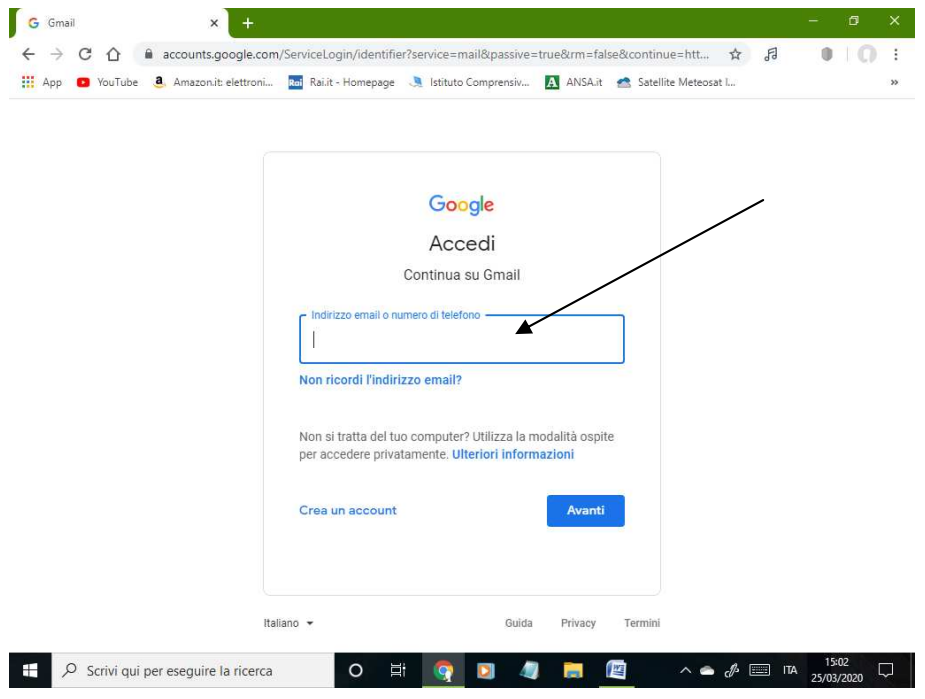

QUI INSERISCI LA PASSWORD (cambiami)

(che potrai cambiare dal tuo account) POI CLICCA SU AVANTI

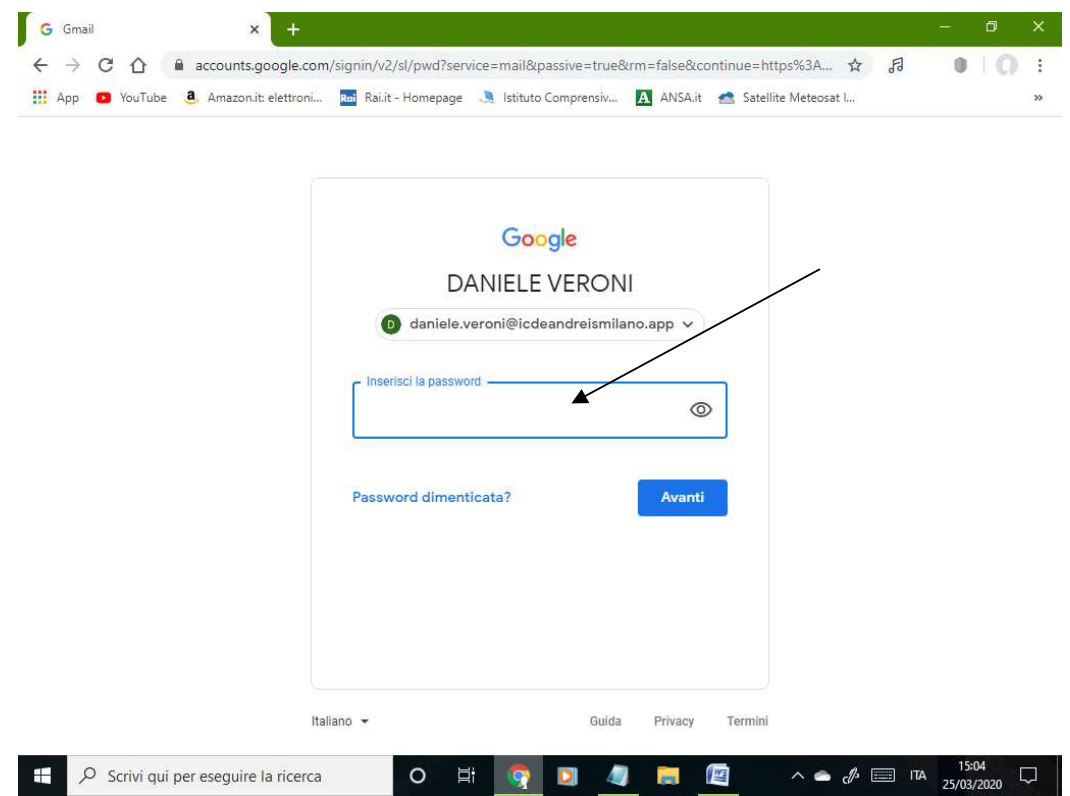

## NOTERAI A DESTRA IN ALTO L'ICONA DI GSUITE

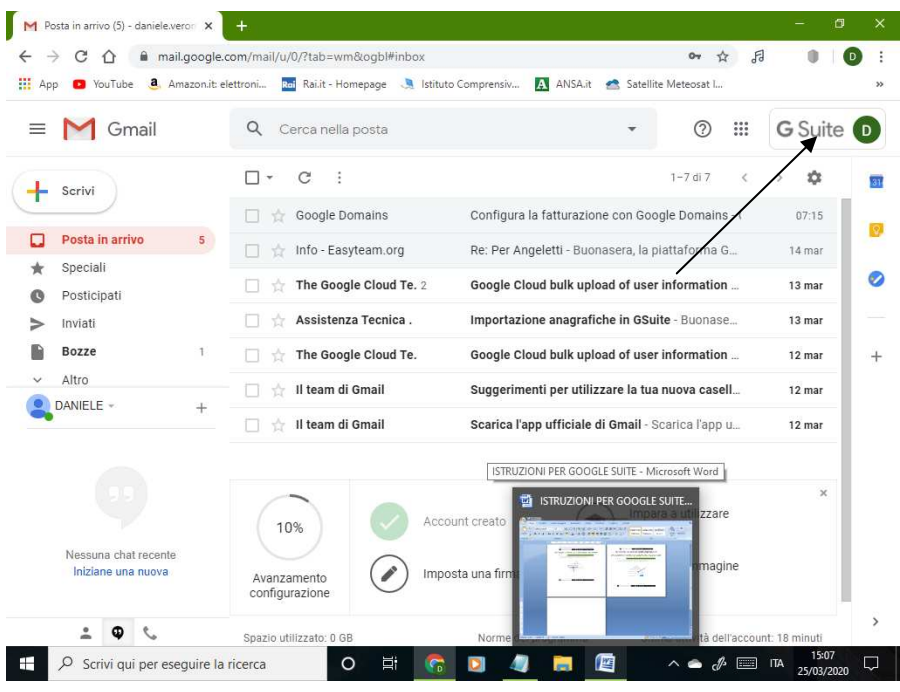

### CLICCA SOPRA L'ICONA QUADRATO DI PUNTINI

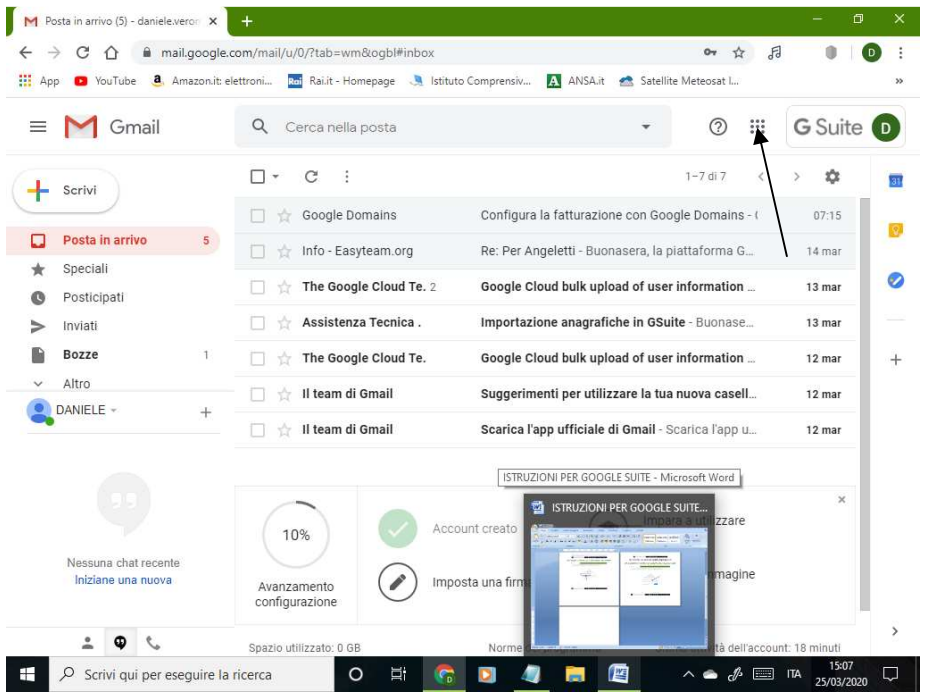

# TI APPARE QUESTA SCHERMATA, CLICCA SU CLASSROOM E SEGUI LE ISTRUZIONI. GUARDA I VIDEO ALLEGATI ALLA CARTELLA DEDICATA

#### PUBBLICATA NEL SITO.

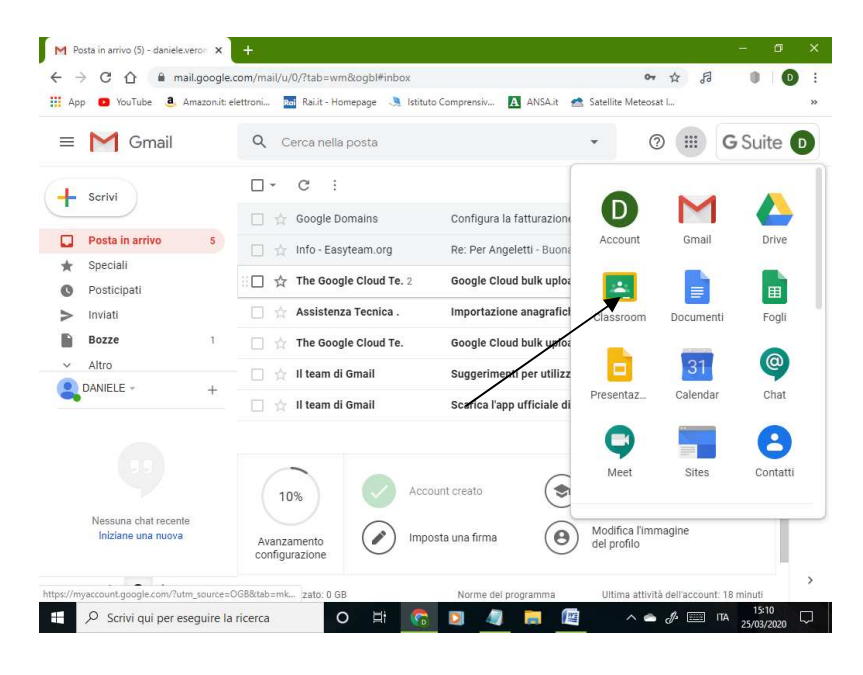